# **Configurer un nouvel appareil Android**

Nous avons décrit ci-dessous chaque étape que comprend une configuration, mais notez que celles-ci peuvent légèrement variées selon votre version d'Android et votre modèle d'appareil.

- Insérez votre carte SIM (appareil disposant d'un port SIM) 1
- Allumez votre appareil 2
- Sélectionnez la langue 3
- Connectez-vous au Wi-Fi 4
- Connectez-vous à votre compte Google 5
- Créez un mot de passe 6
- Personnalisez votre Android 7
- Téléchargez des applications 8

#### **1 - Insérez votre carte SIM**

La première étape pour configurer votre appareil est d'y insérer votre carte SIM. S'il s'agit d'une tablette sans port SIM passer cette étape.

#### **2 - Allumez votre appareil**

Pour allumer votre tablette ou smartphone, restez appuyé quelques secondes le bouton Marche. Si l'appareil ne s'allume pas, alors c'est probablement qu'il a besoin d'être chargé.

### **3 - Sélectionnez la langue du téléphone et validez les conditions d'utilisation**

Maintenant que votre Android est en marche, vous devez en choisir la langue. Si besoin, vous pourrez la changer ultérieurement en vous rendant dans les paramètres du téléphone.

Une présentation des conditions d'utilisation de votre appareil peut alors s'afficher. Si vous êtes d'accord avec celles-ci, vous n'avez qu'à appuyer sur Suivant.

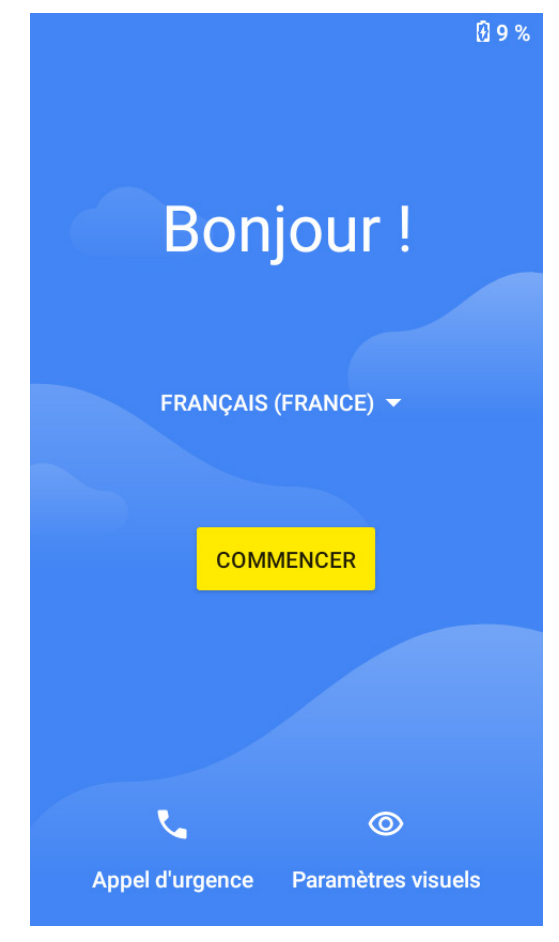

## **4- Connectez-vous au Wi-Fi**

Pour configurer votre Android, vous devez vous connecter à internet. La liste des réseaux Wi-Fi disponibles s'affiche alors, sélectionnez le vôtre, entrez votre mot de passe et appuyez sur Suivant.

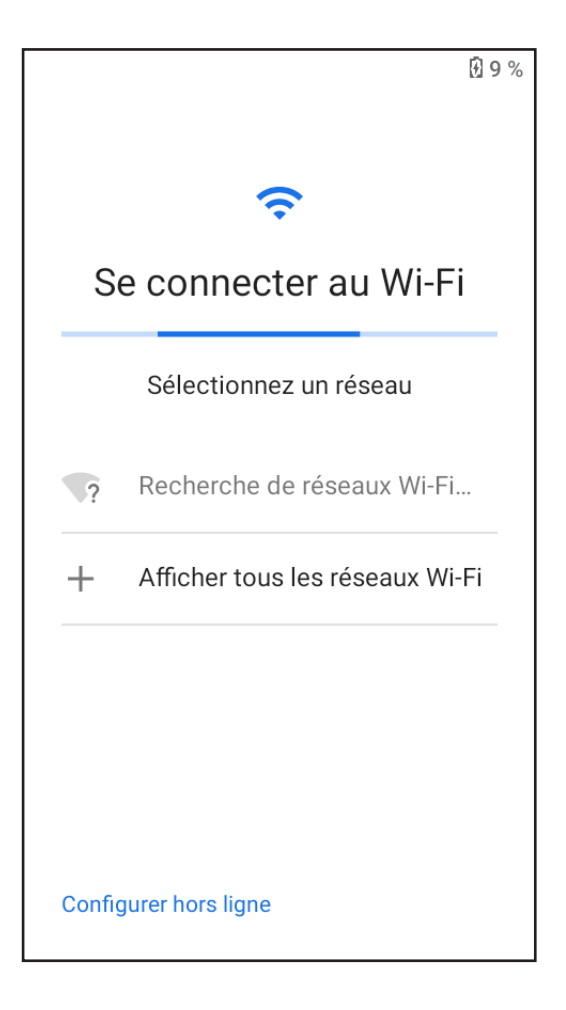

# **5- Connectez-vous à votre compte Google**

Si vous avez déjà un compte Google, entrez votre identifiant et votre mot de passe pour vous y connecter. Si vous n'en avez pas, appuyez sur Créer un compte et laissez-vous guider.

**ATTENTION :** L'oubli ou la perte de vos identifiants Google servant à vous identifier bloquera définitivement votre appareil en cas de redémarrage de ce dernier.

En cas d'oubli ou de perte, la garantie du produit ne prendra pas effet pour une telle négligence. En effet, même un « reset » ne peut pas solutionner ce problème.

Par précaution, notez ci-dessous votre adresse de compte Google ainsi que le mot de passe :

ADRESSE DU COMPTE : \_\_\_\_\_\_\_\_\_\_\_\_\_\_\_\_\_\_\_\_\_\_ MOT DE PASSE :  $\_$ 

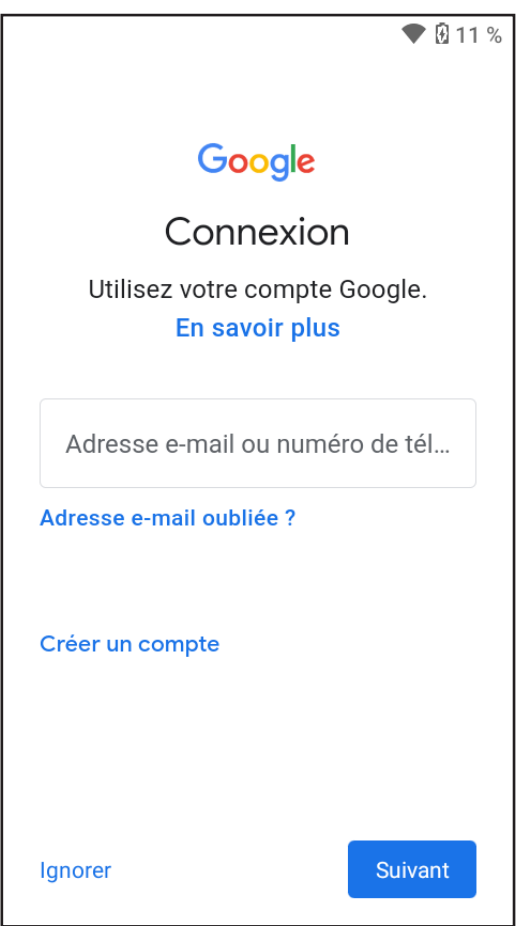

Pour relier votre compte utilisateur à votre Android, vous devez accepter les Conditions d'utilisation de Google.

Vous pouvez à présent choisir quels services Google vous souhaitez activer, de la sauvegarde des données à la localisation de votre appareil.

## **6- Créez un mot de passe**

Si votre Android possède un lecteur d'empreintes digitales, il est possible de le configurer pour qu'il ne s'active qu'à votre toucher. Vous pouvez aussi choisir d'utiliser un code PIN ou de dessiner un schéma sur l'écran en lieu de mot de passe.

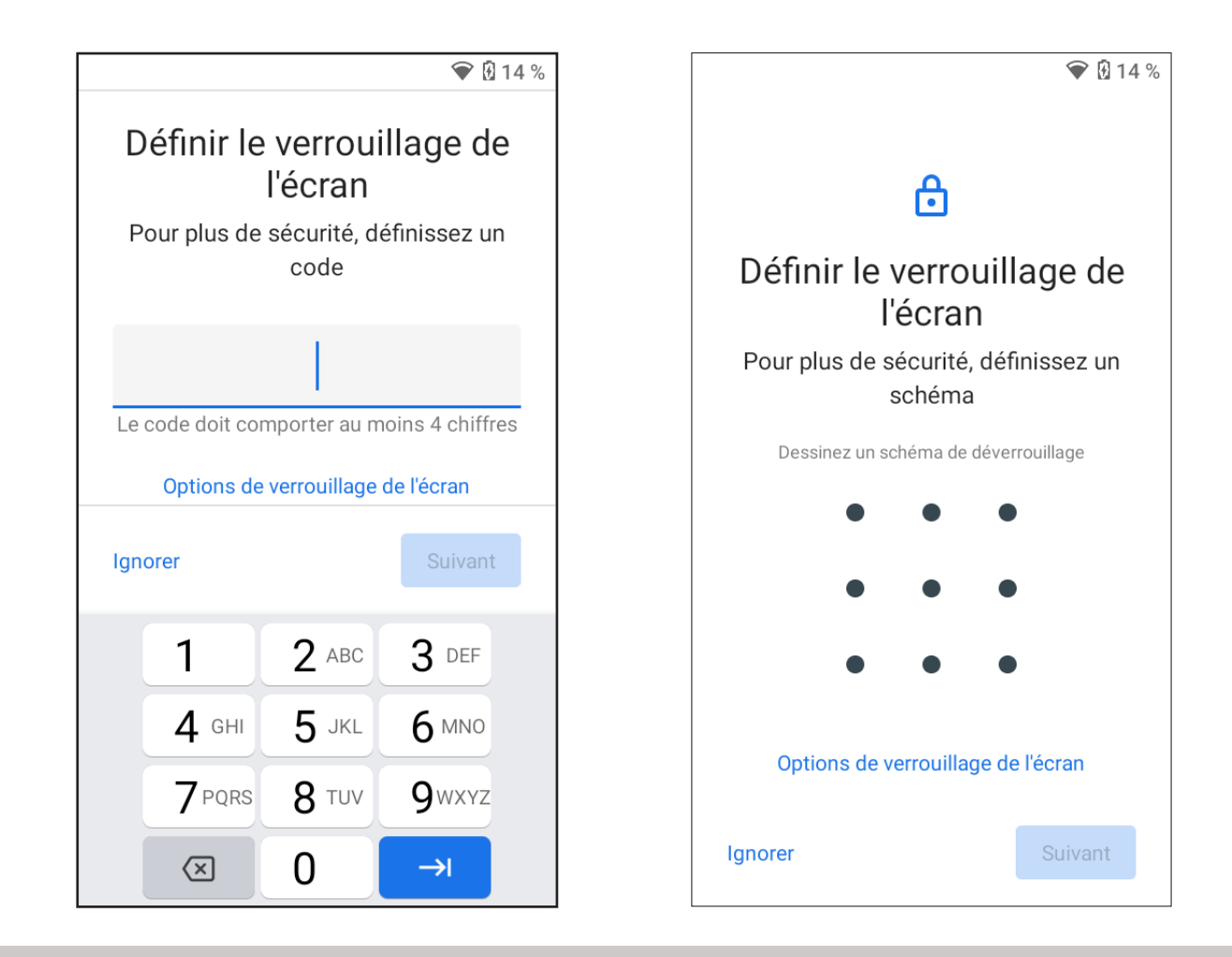

**ATTENTION :** L'oubli ou la perte du mot de passe, Code PIN ou schéma servant au verrouillage de l'écran bloque définitivement votre Smartphone. Le code PIN du téléphone n'est pas celui de vos cartes SIM.

En cas d'oubli ou de perte, la garantie du produit ne prendra pas effet pour une telle négligence. En effet, même un « reset » ne peut pas solutionner ce problème. Par précaution, notez votre mot de passe ou votre schéma. MOT DE PASSE :

Si vous choisissez le schéma, vous pouvez le dessiner ici, en précisant bien les points de départ et d'arrivée, ainsi que le sens du mouvement :

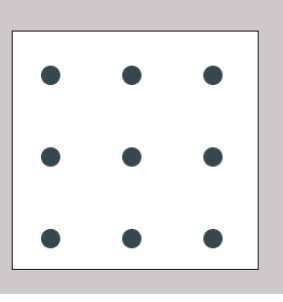

### **7- Personnalisez votre Android**

Votre Android est désormais prêt à être utilisé. Selon la marque de votre appareil, vous pourrez voir une vidéo tutoriel ou de petits pop-up s'afficher lors de votre première utilisation.

Si vous souhaitez personnaliser un peu plus votre smartphone/tablette, rendez-vous dans vos paramètres. Là, vous pourrez modifier votre sonnerie, votre fond d'écran, l'affichage des notifications ...